### FortiToken Quick Start Guide (Android)

For Remote Access to PC/Laptop or OWA/Webmail and Intranet, please follow Steps 1-3 below to install and use FortiToken Mobile.

Please ensure that you use a PC and Smartphone for steps 1-3.

## Step 1: Download and Install FortiToken

a) To Begin, please open the App Store on your Mobile Phone

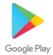

 Search for "FortiToken Mobile" in the Play Store and select Install (Circled in Red) onto your device

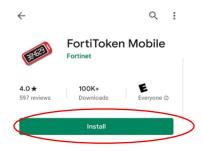

After Installation, open the FortiToken
Mobile Application on your phone.

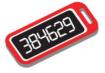

# Step 2: Registering FortiToken to your Smartphone

- d) You should have received an email from fortiauthenticator@unityhealth.to
- e) Open the Email from your PC. The Email should look like the image below

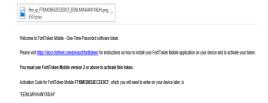

f) Attached to the email is an image file of a QR code (Example shown below). Download this file onto your computer and open it, as it will be required next.

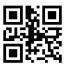

g) Open the FortiToken Mobile app on your phone. Select "SCAN BARCODE" (Circled in Red) and Scan the QR Code you downloaded and opened. The registration is now complete.

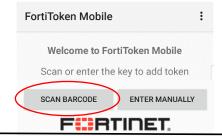

### Step 3: Using FortiToken for Remote Access

- h) For remote access to PC/Laptop, OWA and intranet, please go to <a href="https://fortiportal.unityhealth.to">https://fortiportal.unityhealth.to</a>. It is recommended that users access the site through Google Chrome or Microsoft Edge.
- i) Please Enter your username and password based on your site (see below for example) and select **login**. The system will then ask you for the **6 Digit FortiToken Code**

smh\username or stjoe\username or unity\username (for Providence Users only)

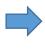

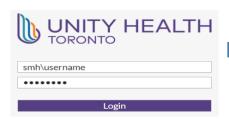

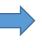

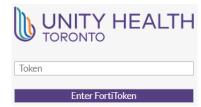

j) To find the FortiToken Code, open the **FortiToken Mobile** App code as shown below . You will be logged in to Fortiportal.

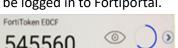

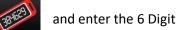

- k) To connect to a PC/Laptop remotely from Fortiportal, select "Quick Connection".
  - i. Please note: Remote Access to your PC/Laptop will only be available if your workstation is **powered on** and your account has the **proper permissions** to do so.
  - ii. To also access OWA/ Webmail or Intranet within the FortiPortal, select the appropriate icon for your site

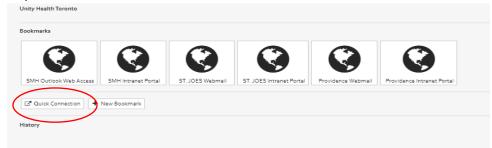

For assistance with account permissions, please call the Helpdesk extensions below based on your site

|           | SJHC                      | SMH             | PHC                       |
|-----------|---------------------------|-----------------|---------------------------|
| Extension | x 3805                    | x 5751          | x 3000                    |
| Email     | helpdesk@stjoestoronto.ca | helpdesk@smh.ca | helpdesk@providence.on.ca |

I) Select "RDP" from the 3<sup>rd</sup> row

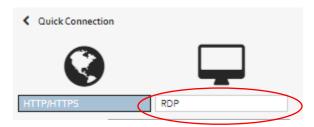

m) Please enter the following information highlighted on the right to access your PC/Laptop remotely

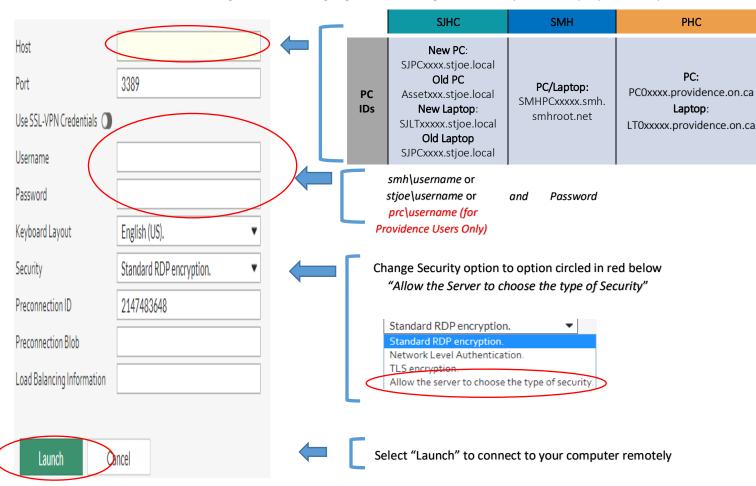

n) You are now connected to your PC/Laptop remotely and are able to access any applications on your computer

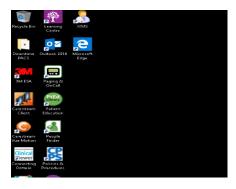

### Optional Steps: Signing Out and Bookmarking

Please follow the steps highlighted below to **Sign Out**.

If the user accidently shuts down the PC/Laptop they are remotely connected to, they will not be able to remote back in until they physically turn it back on

1. To Sign off the remote session, please place your mouse on the **right side** of the screen. Click on button (circled in red) below to open remote desktop tools on your PC/Laptop

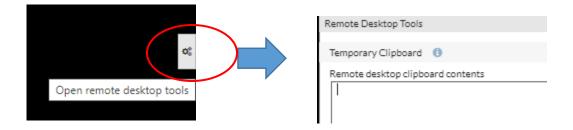

Scroll to the bottom of Remote Desktop Tools and select "Ctrl+Alt+Delete" and then select "Sign Out"

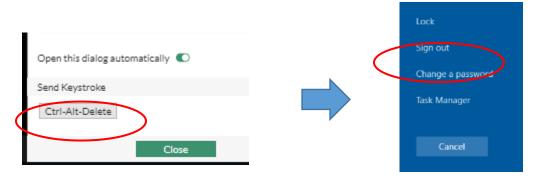

3. Select "Close Window" to Close Tab

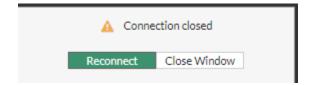

 To bookmark a computer for remote access, please select the "New Bookmark" in the FortiPortal Homepage

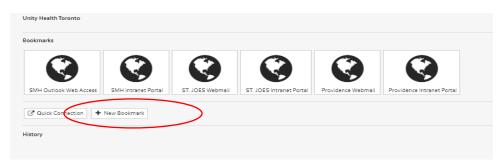

2. Select "RDP"

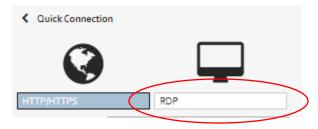

3. Please enter the following information highlighted below

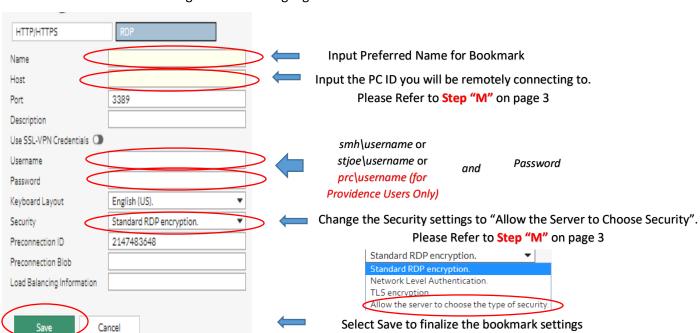

4. The computer you saved is now located on the main page of the Fortiportal

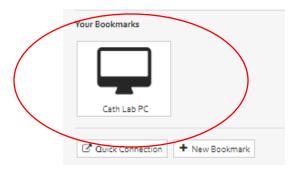